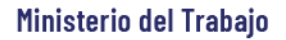

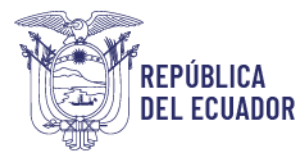

# *MANUAL DE USUARIO*

## *MÓDULO DE REGISTRO DE*

### *PROGRAMAS DE PREVENCIÓN*

VERSIÓN 2.0

Diciembre 2023

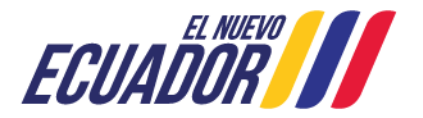

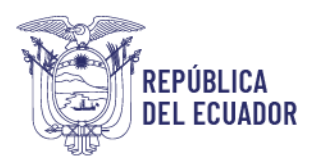

### **Contenido**

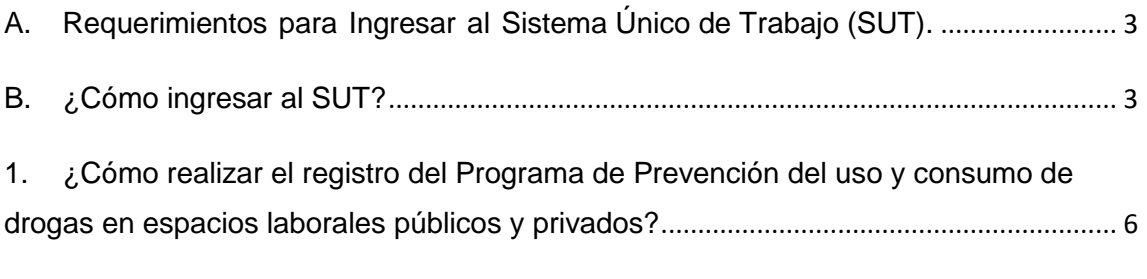

2. ¿Cómo [realizar el registro del Programa de Prevención de Riesgo Psicosocial?](#page-8-0) ... 9

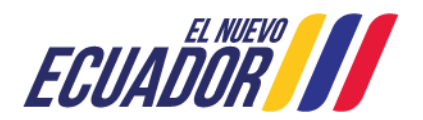

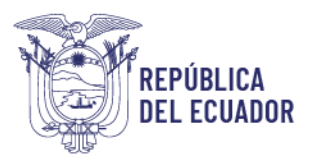

#### **BIENVENIDO (A) AL SISTEMA ÚNICO DE TRABAJO**

Estimado usuario, bienvenido al sistema SUT, un instrumento de gestión laboral que compromete a todos los sistemas involucrados para el registro de trámites de personas naturales, personas jurídicas, empresas públicas y ciudadanía en general.

En este documento se presentarán de manera sencilla y clara cada uno de los pasos, que usted deberá seguir con el fin de realizar el trámite en el portal. A continuación se detallará de manera general el manejo de las principales funciones y las instrucciones generales.

<span id="page-2-0"></span>**A. Requerimientos para Ingresar al Sistema Único de Trabajo (SUT).**

 El sistema funciona de manera correcta sobre las siguientes versiones de navegadores. FireFox V.33 Chrome V.37 Internet Explorer V.11

#### <span id="page-2-1"></span>**B. ¿Cómo ingresar al SUT?**

Para entrar a la plataforma deberá realizar los siguientes pasos.

El usuario deberá ingresar a la página del Ministerio del Trabajo, desde cualquier navegador de internet referido en el punto A. a través de la página: [www.trabajo.gob.ec](http://www.trabajo.gob.ec/)

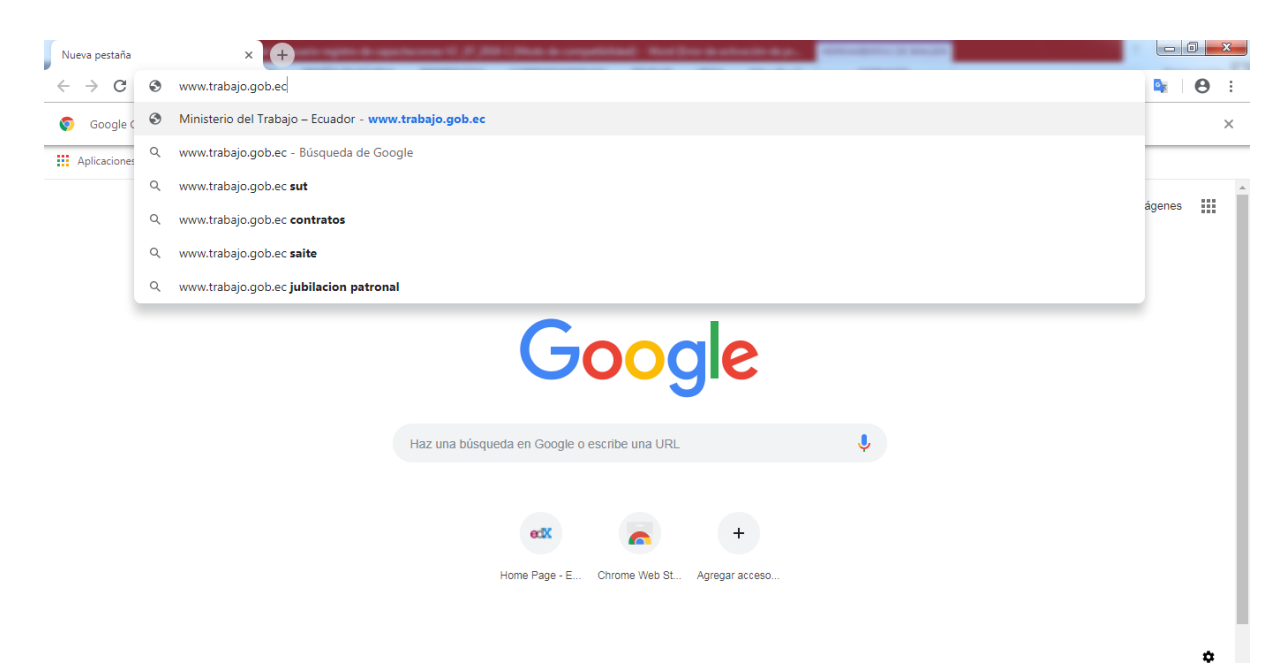

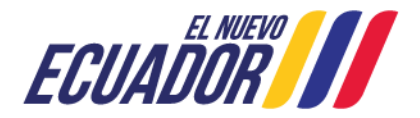

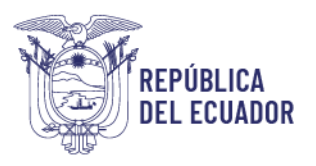

**Paso 1:** Dentro de la pantalla principal del Ministerio del Trabajo, dirigirse a la lista desplegable de servicios.

Δ ö Ѧ ◉ **Servicios SUT Red Socio Transparencia E-learning Trabajo Empleo** 

Desplegar las opciones disponibles en la barra de servicios, hasta ubicar la opción "SUT"

ል ä ፌ ◉ **I** Servicios **SUT E-learning Red Socio Transparencia Empleo Trabajo** 

**Paso 2:** Del despliegue de las agrupaciones de trámites para que el usuario acceda, se debe seleccionar la opción "Sistema para Personas Jurídicas y Naturales", para el caso de empresas e instituciones públicas seleccionar la opción "Sistema para instituciones públicas".

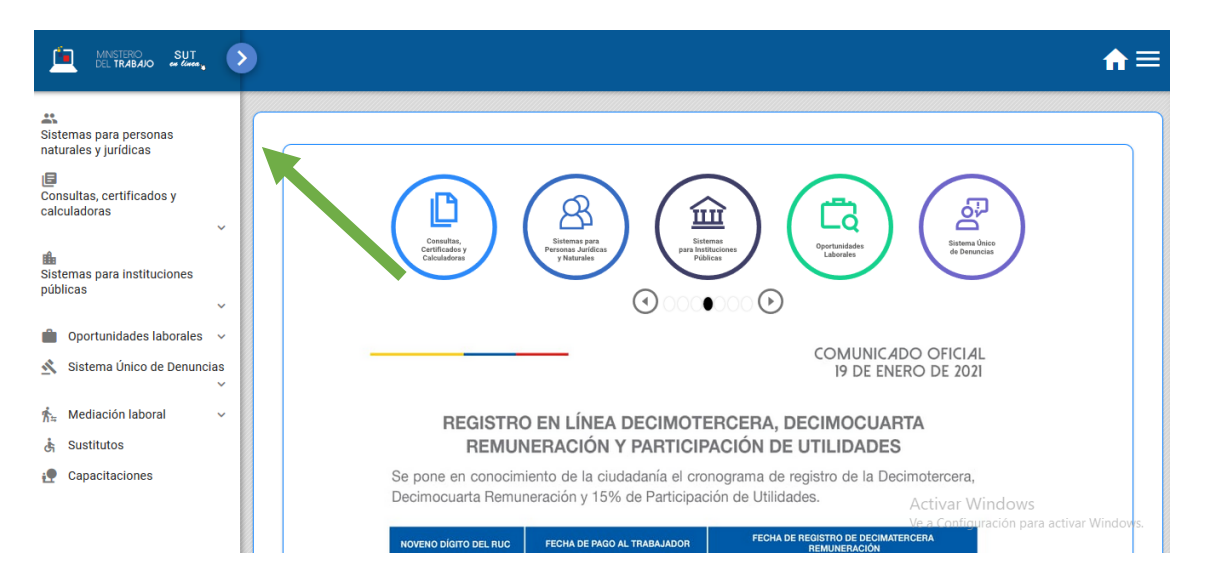

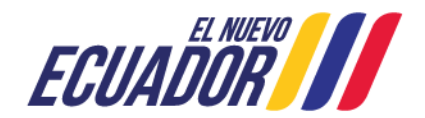

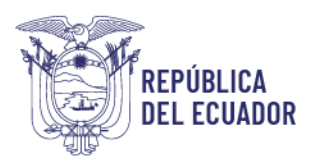

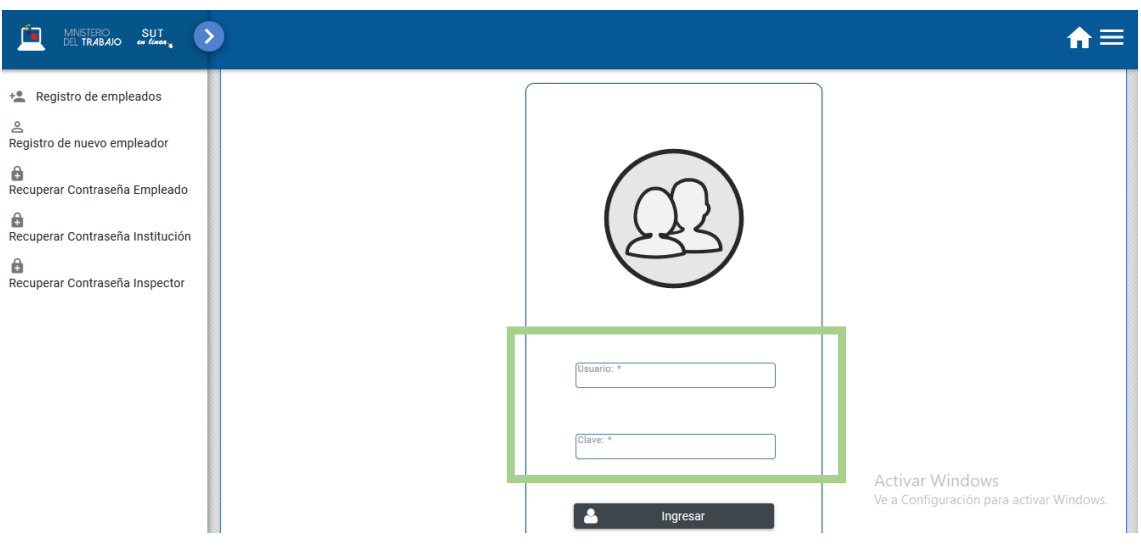

**Paso 3:** Ingresar al sistema utilizando su usuario y contraseña.

**Paso 4:** Seleccionar el módulo salud y seguridad en el trabajo

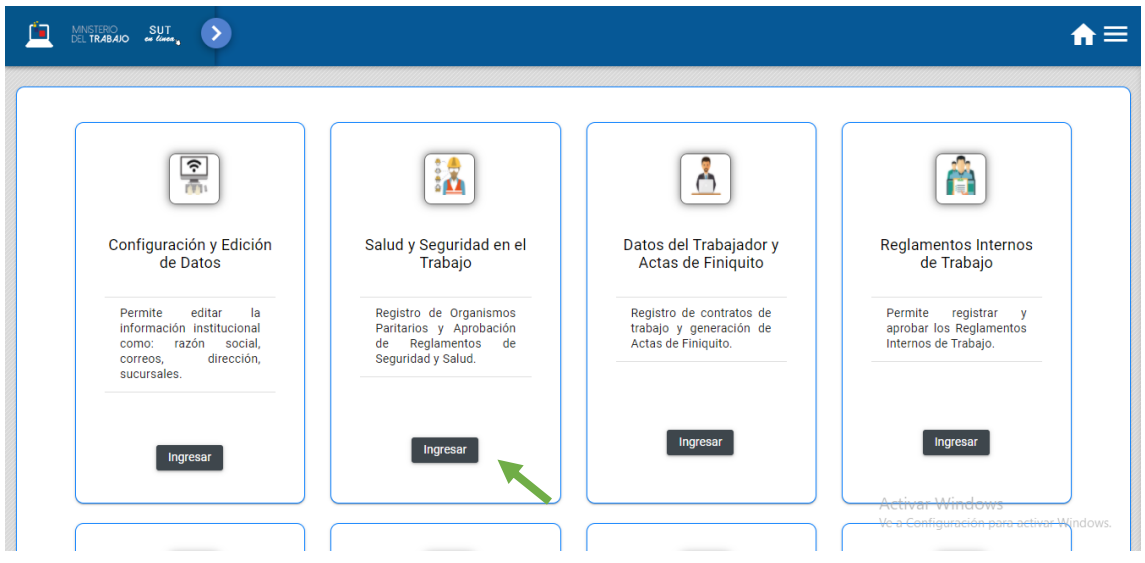

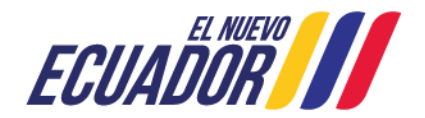

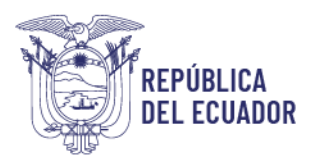

**Paso 5:** Aparecerá una ventana emergente con la declaración de usuario, la cual se debe leer,

entender y aceptar.

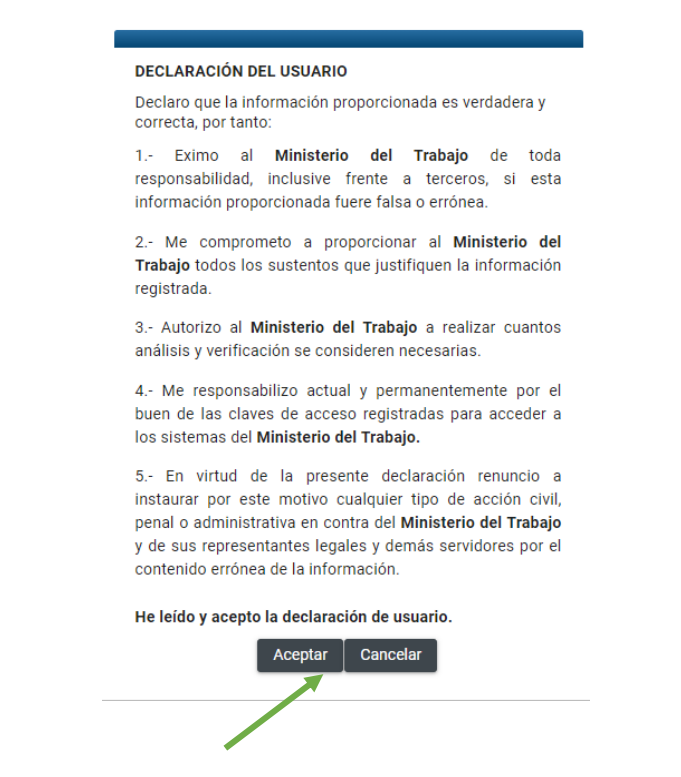

<span id="page-5-0"></span>**1. ¿Cómo realizar el registro del Programa de Prevención del uso y consumo de drogas en espacios laborales públicos y privados?**

**Paso 1:** Seleccionar la opción "Programas de Prevención" sub opción "Programa de Reducción al uso y consumo de Drogas"

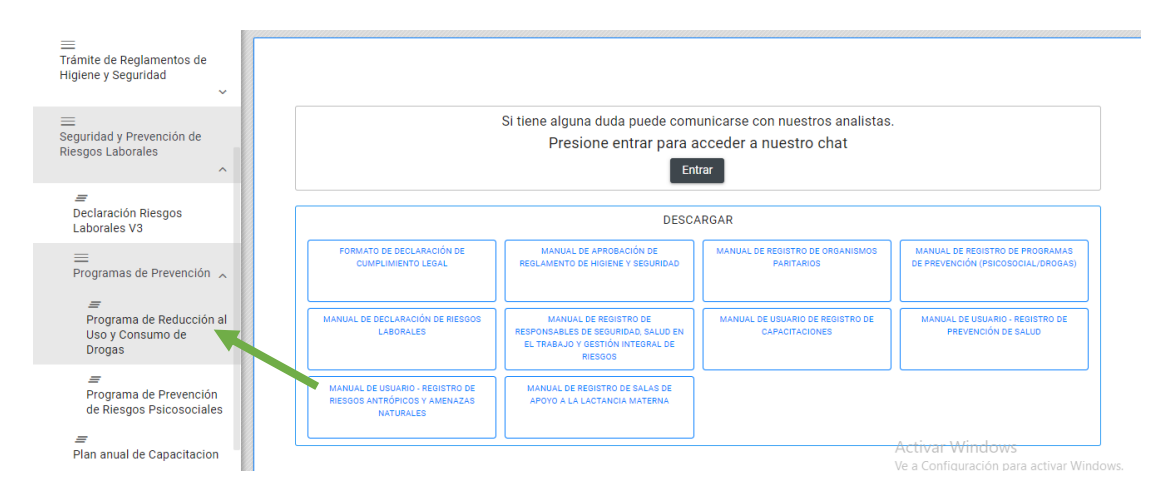

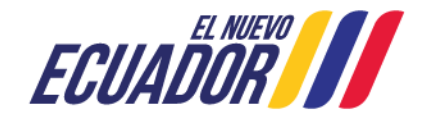

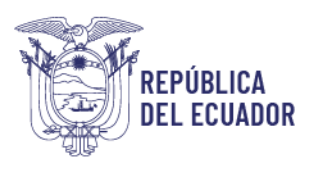

#### **Paso 2:** Seleccionar la opción "Nuevo"

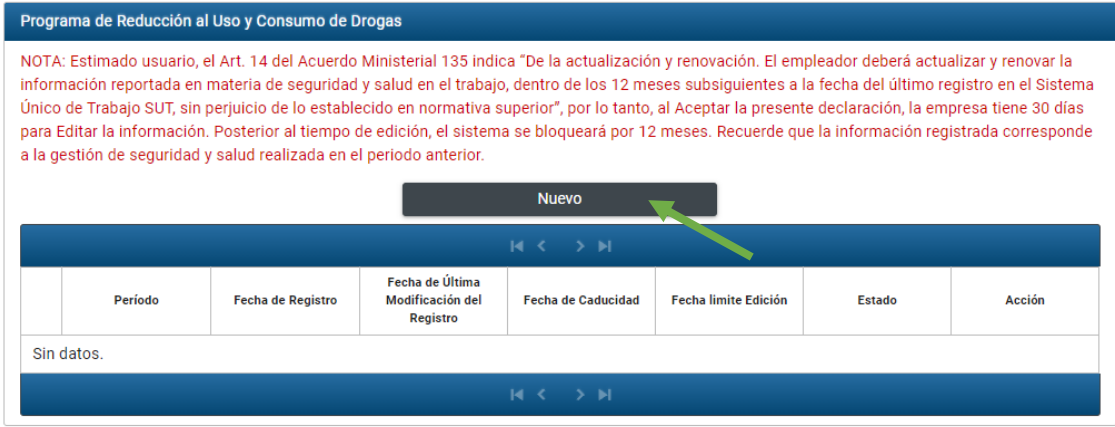

Paso 3: Digitar el indicador correspondiente a cada actividad, actividades ejecutadas sobre las actividades programadas, el sistema automáticamente calculará el porcentaje de cumplimiento.

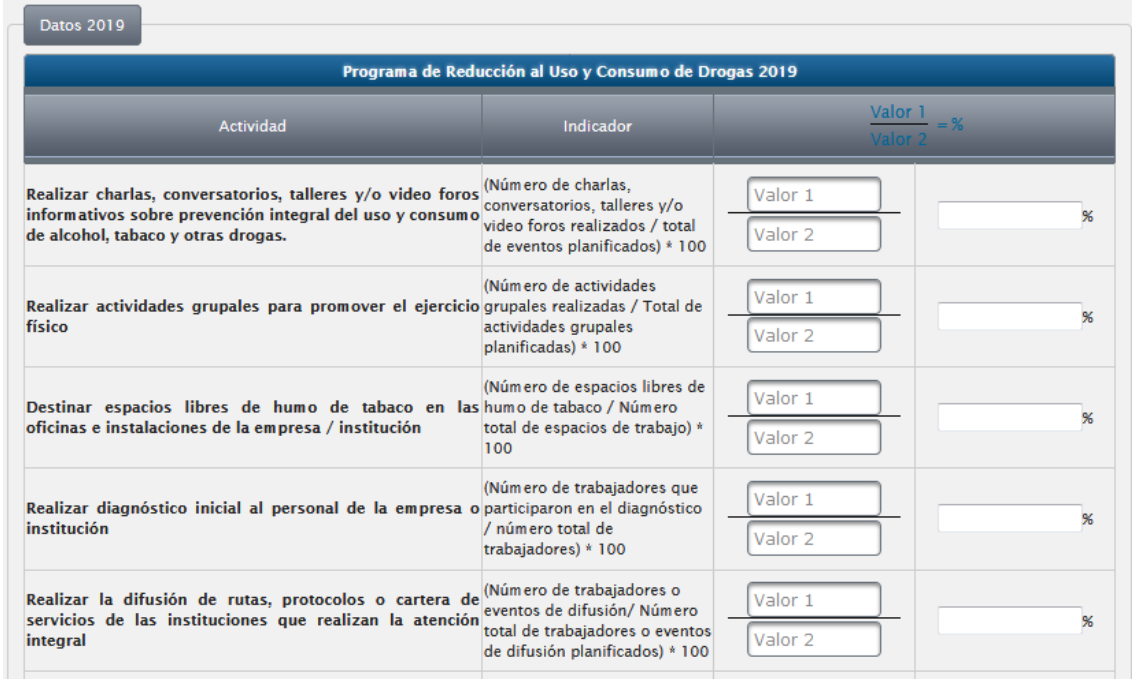

**Paso 4:** Una vez que se ha completado la información de todas las actividades. Seleccionar la opción "Guardar"

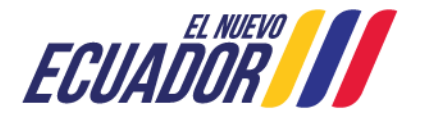

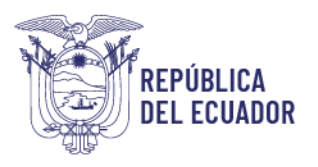

#### Ministerio del Trabajo

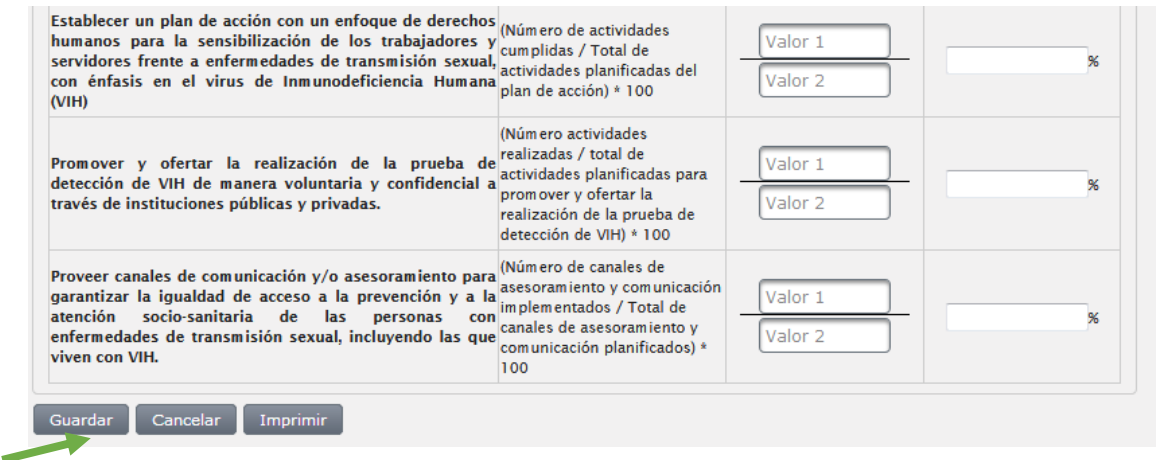

**Paso 5:** Seleccionar la opción "Imprimir"

| $\blacksquare$<br>$14 - 34$ |                   |                                              |        |                    |
|-----------------------------|-------------------|----------------------------------------------|--------|--------------------|
| Período                     | Fecha de Registro | Fecha de Última Modificación<br>del Registro | Estado | Acción             |
| 2019                        | 23/01/2019        |                                              | Activo | Editar<br>Imprimir |

**Paso 6:** El sistema automáticamente emitirá un registro del programa, el mismo que junto con el respaldo de la implementación de las actividades, deberá ser presentado en caso de que la Autoridad Laboral lo requiera.

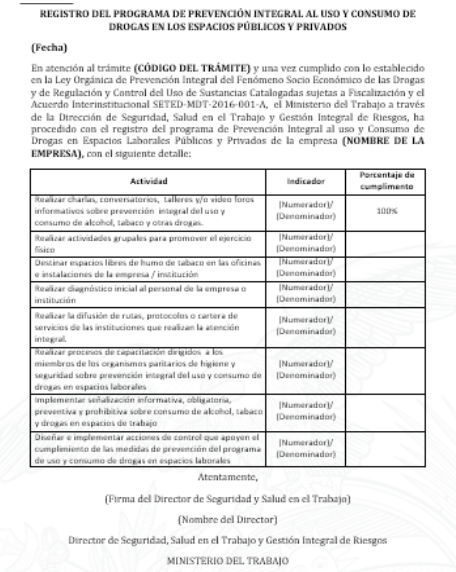

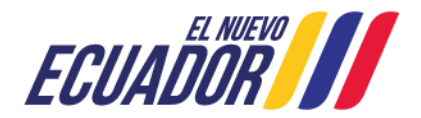

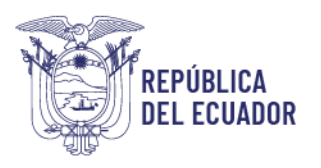

#### <span id="page-8-0"></span>**2. ¿Cómo realizar el registro del Programa de Prevención de Riesgo Psicosocial?**

Paso 1: Seleccionar la opción "reporte de Indicadores", disponible en el sub módulo "Programa de Prevención de Riesgo Psicosocial"

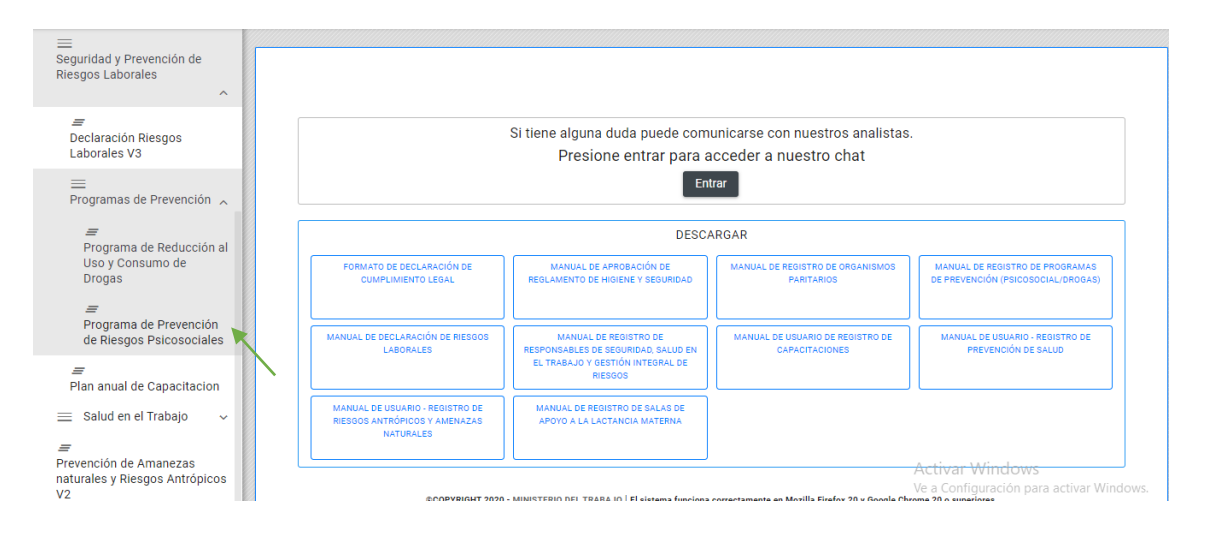

**Paso 2:** Seleccionar la opción "Nuevo"

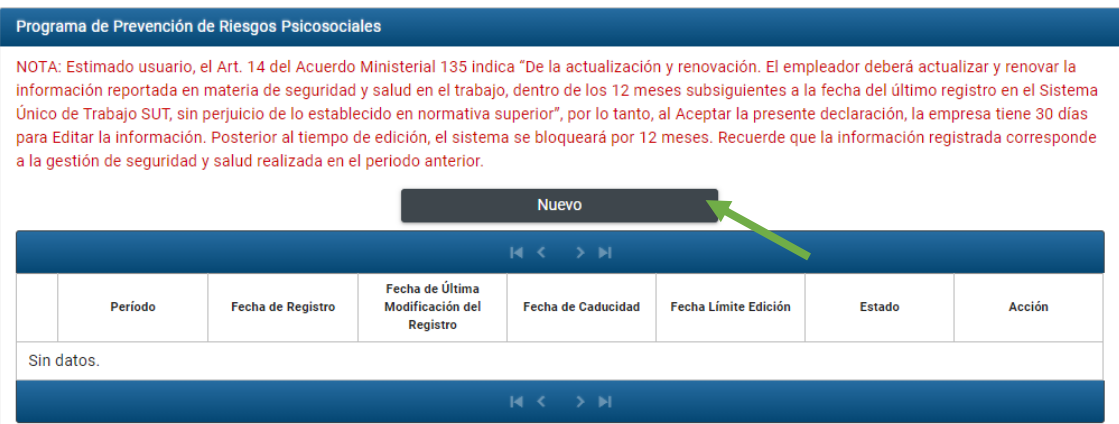

Paso 3: Digitar el indicador correspondiente a cada actividad, actividades ejecutadas sobre las actividades programadas, el sistema automáticamente calculará el porcentaje de cumplimiento.

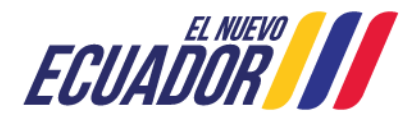

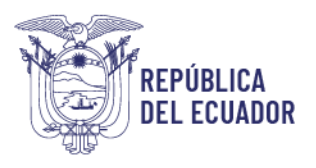

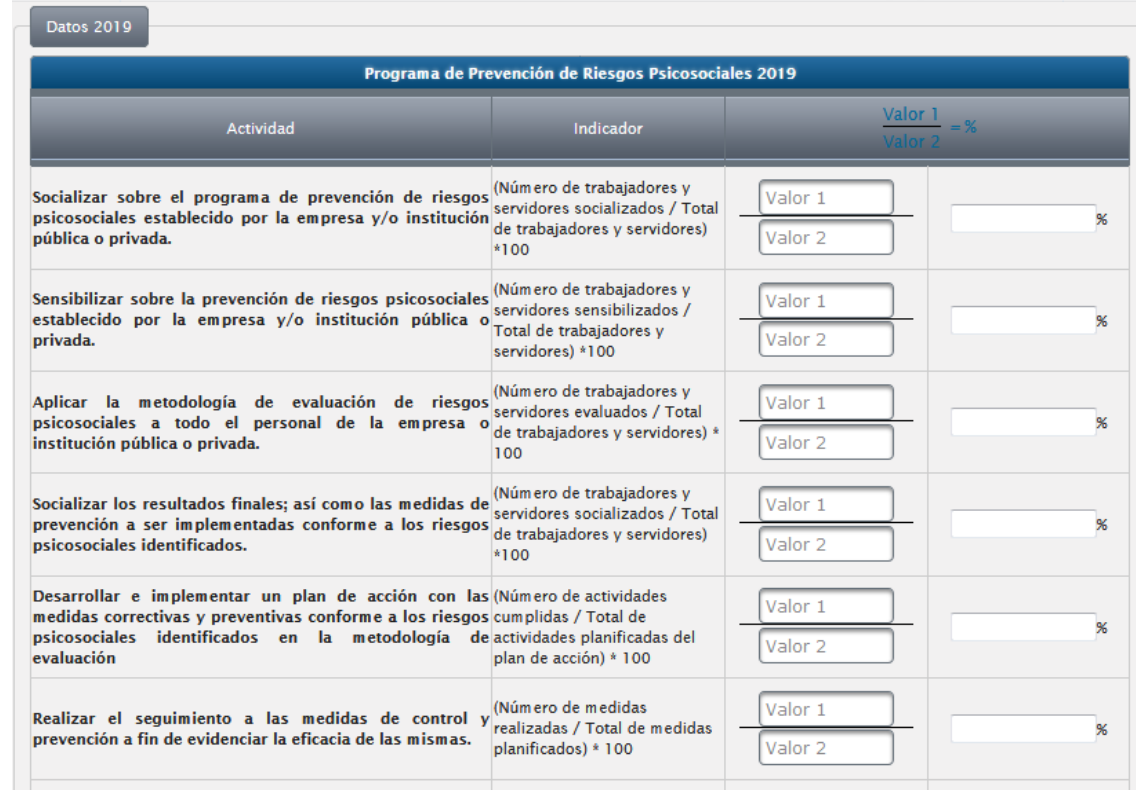

**Paso 4:** Una vez que se ha completado la información de todas las actividades. Seleccionar la opción "Guardar"

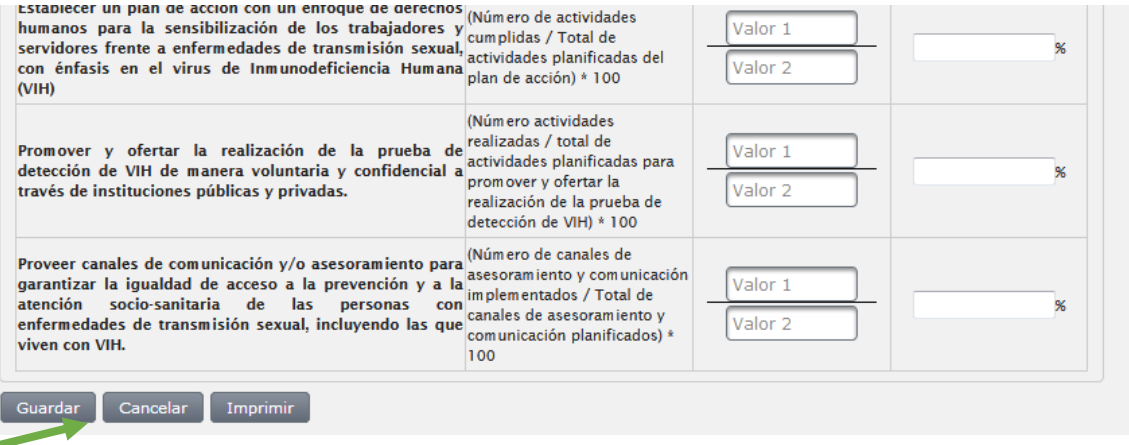

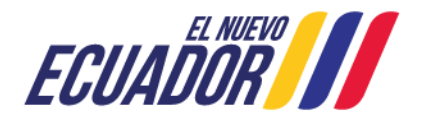

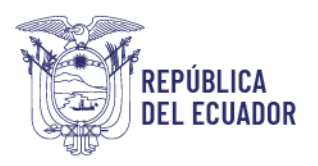

#### **Paso 5:** Seleccionar la opción "Imprimir"

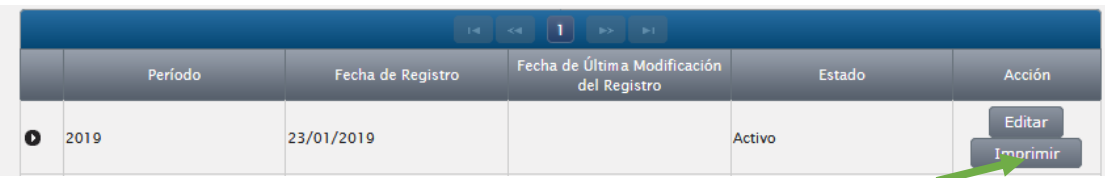

**Paso 6:** El sistema automáticamente emitirá un registro del programa, el mismo que con los respaldos de la gestión, deberá ser presentado en caso que la Autoridad Laboral lo requiera.

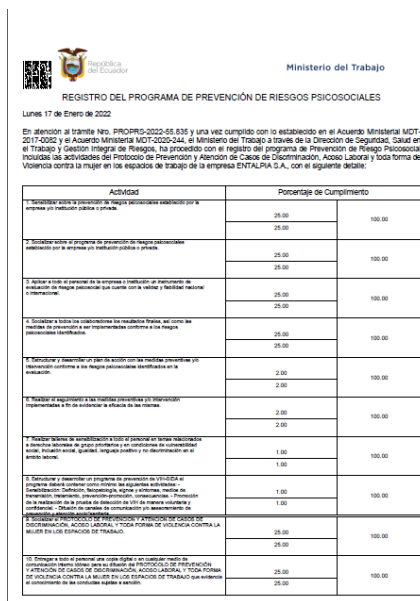

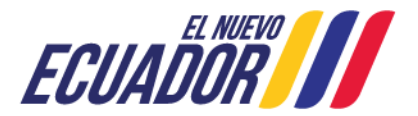